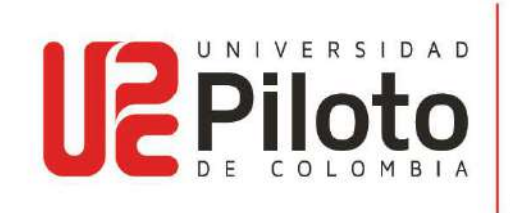

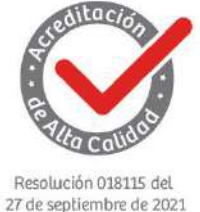

# PROCESO DE LEGALIZACION ICETEX 2024-2

### MODALIDAD VIRTUAL

El procedimiento de Legalización para estudiantes nuevos con crédito ICETEX periodo 2024-2 en la Universidad Piloto de Colombia de forma virtual: queda establecido:

- 1. Generar pantallazo de la solicitud del crédito donde se indique el estado "APROBADO SUJETO VERIFICACION REQUISITOS" descargar y enviar.
- 2. Generar PDF de orden de matrícula para periodo 2024-2.
- 3. Descargar el formato pagare enviado al correo electrónico, diligenciado y firmado. En la primera página diligenciar los datos del estudiante como (Deudor), datos del deudor solidario como (Codeudor/sí aplica), valores y clausulas se dejan en blanco, en la segunda página al final, solo diligenciar los datos del estudiante como (Deudor), datos del deudor solidario como (Codeudor/sí aplica), con su respectiva firma y huella, en caso de ser menor de edad lo firmara el estudiante en el espacio (Deudor) y Representante legal en el espacio (Codeudor). (Este formato pagare es un documento soporte de la universidad, no corresponde a ICETEX, se debe enviar el formato completo sin alterarlo, no recortes, no convertir a Word, se recomienda diligenciar a mano). No se legaliza el crédito si la documentación está incompleta y sin diligenciar de acuerdo con lo indicado. Descargar, imprimir, firmar, escanear y enviar.
- 4. Enviar los documentos descritos en el numeral 1,2 y 3 en un UNICO ARCHIVO PDF con asunto: Legalización crédito ICETEX periodo 2024-2 e indicar número de documento del estudiante. Ejemplo: "Legalización crédito ICETEX periodo 2024-2\_CC123456789" por medio del correo institucional al funcionario designado así:
	- **# icetex-unipiloto@unipiloto.edu.co** para Bogotá
	- **↓ giselle-endo1@unipiloto.edu.co** para Girardot

El tiempo de respuesta a la solicitud de la legalización del crédito será de 3 a 4 días hábiles.

Recepción de documentos matricula ordinaria: 28 de junio de 2024 Recepción de documentos matricula extraordinaria 10%: **12 de julio de 2024** 

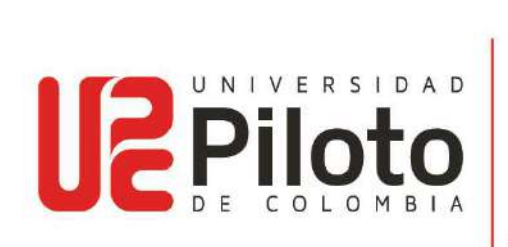

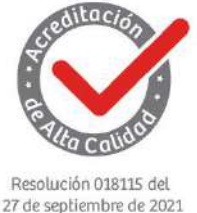

Fechas estudiantes antiguos:

- Matricula ordinaria: hasta el 02 de julio de 2024
- Matricula extraordinaria del 10%: hasta el 17 de julio de 2024

Nota: Los estudiantes antiguos que están en proceso de solicitud de crédito con ICETEX, no están exentos del cobro de extraordinario.

- 5. Como respuesta al correo institucional, se notificará el ingreso del proceso de Legalización IES del crédito en la plataforma ICETEX y de la IES, para que posteriormente el estudiante realice el pago del valor restante de los adicionales que no cubre ICETEX (Seminarios, pólizas u otros diferente al rubro de matrícula) y así completar el proceso de matrícula periodo 2024-2.
- 6. Es importante mencionar que el estudiante debe finalizar el proceso de Legalización con la firma de garantías ante ICETEX, para proceder con el giro del dinero a la IES, de lo contrario la deuda será asumida por el estudiante.
- 7. A continuación, se muestra un ejemplo de los espacios que debe diligenciar en el formato pagare, recuerde: **enviar el formato completo sin alterarlo, no** recortes, no convertir a Word, se recomienda diligenciar a mano).

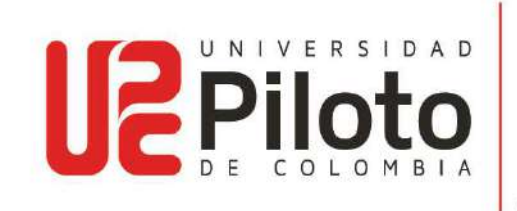

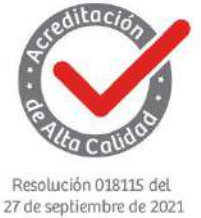

### Ejemplo de diligenciamiento: Página 1

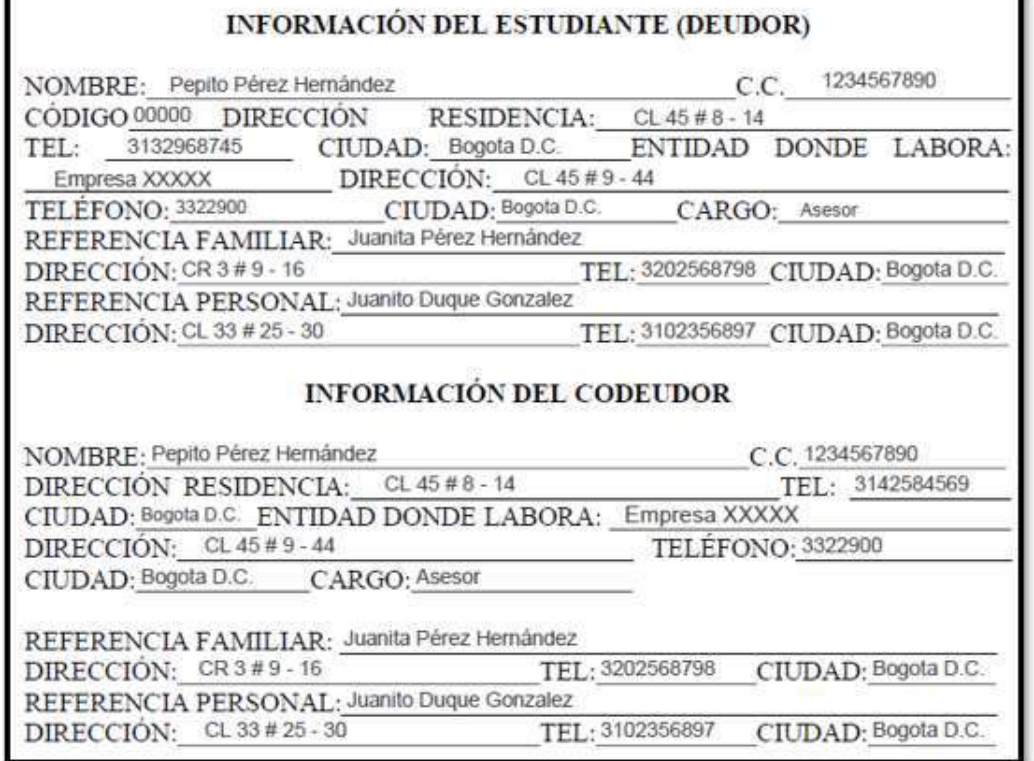

Ejemplo de diligenciamiento: Página 2

#### **EL DEUDOR**

Pepito Pérez Hernández C.C. No. 1234567890

Nombre: Pepito Pérez Hernández Dirección: CL 45 # 8 - 14 Teléfono: 3132968745

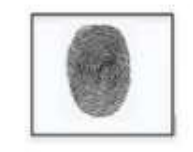

#### **EL CODEUDOR**

Pepito Pérez Hernández C.C. No. 1234567890

Nombre: Pepito Pérez Hernández Dirección: CL 45 # 8 - 14 Teléfono: 3132968745

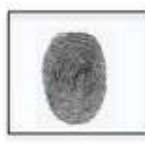

Universidad Piloto de Colombia. Sede Bogotá Carrera 9 No. 45A - 44 Conmutador: (1) 332 29 00 Línea gratuita nacional: 01 8000 110452

www.unipiloto.edu.co

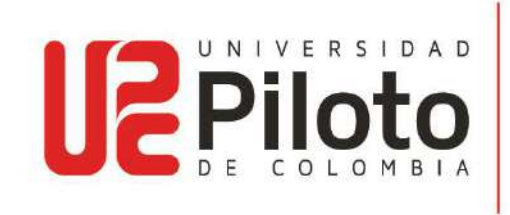

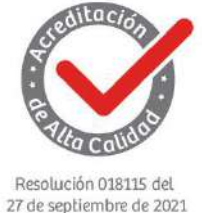

# 8. Para legalizar tu crédito con ICETEX debe seguir los siguientes pasos: Constituye las garantías y firma el pagare

# Video tutorial, Aprende como realizar la firma de garantías de tu crédito ICETEX

https://www.youtube.com/watch?v=GCu1RrN6LsY

- Una vez tengas tu estado verificado en el sistema, te llegará un correo electrónico y un mensaje de texto de la compañía DECEVAL en el que te darán las instrucciones para iniciar el proceso de constitución de garantías y la firma de pagaré (los cuales son los compromisos de pago que adquieres frente a la entidad).
- A continuación, da clic en 'Portal Firma'.
- $\checkmark$  Valida tu identidad contestando cuatro preguntas de seguridad y te aparecerá el pagaré y la carta de instrucciones para que los leas detenidamente.
- Activa el código numérico que te aparece para la transacción, selecciona tu pagaré a firmar y da clic en 'Detalle'.
- Tienes tres posibilidades: Firmar, Rechazar o Volver. Si decides Firmar recibirás un mensaje de texto a tu celular con el código de referencia requerido para proceder a la firma; cópialo y pégalo y crea una clave de seguridad (la cual debe contener por lo menos 8 caracteres, una letra mayúscula, una minúscula y un carácter numérico).
- Confirma la clave y da clic en 'Firmar'. Posteriormente, a tu correo electrónico llegará la confirmación de la firma y el pagaré adjunto en PDF, cuando lo abras la clave debe ser el mismo número de tu cédula.

Ten en cuenta: Es importante que los correos electrónicos y los números de celulares que suministres sean propios y correctos debido a que a estos contactos se enviará el estado de tu proceso de solicitud de crédito con ICETEX. Recuerda: No se aceptan intermediarios en estos trámites.

Tu deudor solidario también debe firmar el pagaré. El proceso de firma se hará siguiendo el mismo procedimiento que hiciste desde los correos registrados.

¡Una vez realizado tu proceso de legalización, tu crédito pasará a giro!

\*Aplican Términos y Condiciones

Atentamente, DEPARTAMENTO DE TESORERÍA UNIVERSIDAD PILOTO DE COLOMBIA

> Universidad Piloto de Colombia. Sede Bogotá Carrera 9 No. 45A - 44 Conmutador: (1) 332 29 00 Línea gratuita nacional: 01 8000 110452

www.unipiloto.edu.co